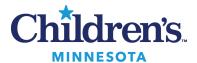

## Kronos Workforce Central™ v8.0 Upgrade

## **Guide for Timecard Approvers**

**Reviewed February 2025** 

| Getting Started                                                               | 2  |
|-------------------------------------------------------------------------------|----|
| Logging On                                                                    | 2  |
| Logging Off and Timing Out                                                    | 2  |
| Navigating in Workforce Central                                               | 3  |
| Alerts and Notifications                                                      | 5  |
| Actions on Your Employees' Requests (Request Manager Alert)                   | 5  |
| Adding Missed Punches (Exceptions Alert)                                      |    |
| Examples: How to Edit a Timecard                                              | 9  |
| Open a Timecard and Edit A Punch to Cancel a Meal Deduction                   | 9  |
| Apply a Workrule Transfer                                                     | 11 |
| Enter a Mid-Shift Transfer                                                    | 11 |
| Individual Timecard Review (Manage My Department Workspace)                   | 13 |
| Timecard Signoff Wizard (Manage My Department Workspace)                      | 14 |
| View an Audit Trail                                                           |    |
| Editing Approved Time Off in Schedule Editor (Manage My Department Workspace) |    |
| Finding Intermittent Leave Time and Using the Quick Leave Editor              |    |
| Using Workforce Genies                                                        |    |
| Refreshing and Sorting Data in a Genie                                        |    |
| Exporting Workforce Genie Data                                                | 23 |
| Common Genies                                                                 |    |
| HyperFind Queries (Get Support Workspace)                                     | 26 |
| Open Hyperfind Query Setup                                                    | 27 |
| Create a Personal or Ad Hoc Hyperfind Query                                   | 28 |
| Tips for Creating a Successful HyperFind                                      | 31 |
| Delegating Your Kronos Actions to Another Manager                             |    |
| To Delegate                                                                   | 33 |
| To Accept or Decline a Delegation                                             |    |
| Enter and Approve My Own Timecard (My Information Workspace)                  |    |
| Request Time Off on My Calendar (My Information Workspace)                    |    |
| Generating Standard Reports (Manage My Department Workspace)                  | 38 |

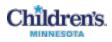

## **Getting Started**

## Logging On

The Workforce Central log on page provides access to all the features of the Workforce Central application, where you perform your time and attendance tasks.

1. Click Time Management at the top of any Children's Star Net page

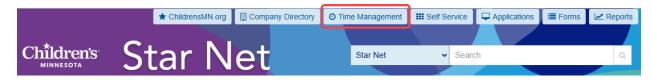

- 2. Enter your Children's network user name and password in their designated fields.
- 3. Click the Log On button or press the Enter key on the keyboard.

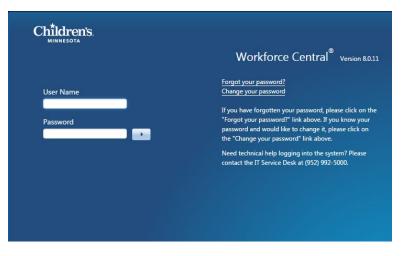

## Logging Off and Timing Out

Upon completion of your tasks, you must log off the application to ensure that your employees' information remains confidential. Click **Sign Out** under your name.

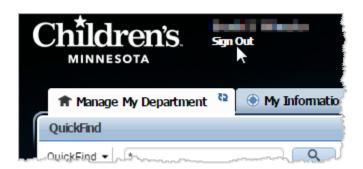

If you do not log out and the application

does not detect activity within 25 minutes, the application times out. The inactivity timeout protects sensitive information in the application.

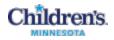

Shortly before the application times out, you will be prompted to click **Yes** to continue working or **No** to log out. Unsaved changes will be lost.

| Warning |     |                                              |   |
|---------|-----|----------------------------------------------|---|
| 4       |     | is about to time out.<br>to remain logged in | ? |
|         | Yes | No                                           |   |

### Navigating in Workforce Central

Navigator provides a workspace designed to help you to perform job tasks easily and quickly. When you log on, the navigator assigned to you opens. The workspaces and widgets that you can access depend on your function access profile and user license.

*Note:* If you cannot access what you need to do your job, submit a Kronos Security Form (under Human Resources on the Children's Star Net **Forms** page).

This shows a navigator for a user with both manager and employee licenses.

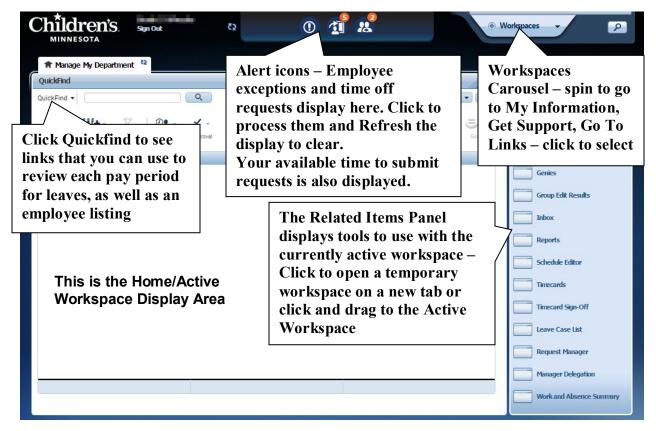

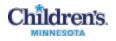

The following table describes the main areas of the Workforce Central page for a Manager - the manager Home Workspace is the Manage My Department tab.

| Display Area             | Description                                                                                                    |
|--------------------------|----------------------------------------------------------------------------------------------------|
| Alerts widget            | Located at the top of the page,employee t ime off requests display here until you approve or deny the requests. Your available time to submit requests is also displayed                            |
| Workspaces<br>Carousel   | Click to pull another workspace into the Active area. Change from Manage My<br>Department to My Timecard (where you request your time off) to Get Support (where you<br>create your own hyperfinds) |
| Related Items Panel      | Click to open a temporary workspace on a new tab or click and drag to the Active Workspace                                                                                                    |
| Home/Active<br>Workspace | A work area that contains detailed information about the employees in the selected time period, and the action bar, which contains selections for modifying data.                                   |

| QuickFind                     | Description                                                                                                    |
|-------------------------------|----------------------------------------------------------------------------------------------------|
| Employee Search               | Search your staff by name, ID, partial name, etc.                                                                                                    |
|                               | With * displayed, click the Magnifying Glass to display all your employees                                                                                                    |
| Intermittent time<br>requests | Intermittent time requests will allow you to see at a glance if any staff on an intermittent leave have recorded leave time                                                                                                    |
|                               | <b>Note:</b> There is no e-mail notification that intermittent time has been requested – since it is not a request process in Kronos 8.                                                                                                    |
| Return to Work                | The return to work genie will show you if an employee that has returned from a leave has recorded the RTW paycode on their first day back to notify the leave administrator that they are back to work. Please note that if they were out for a medical leave for themselves a provider certification clearing them to work must be submitted into the LOA administrator. |
| Employee Detail               | The employee <b>detail</b> shows a listing of all your employees, with their standard hours, the payrule they are in, dept, title and hire date.                                                                                                    |
| Leave Cases                   | <b>Leave Cases</b> is a quick view of all the open and pending leaves cases for your staff. It will show if the leave has been approved, the start date and projected end date and if there are any documents overdue. You can also find your leave cases in the Related Items Pane                                                                                       |

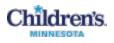

## **Alerts and Notifications**

#### Actions on Your Employees' Requests (Request Manager Alert)

Use the Request Manager to work with all employee requests. The Request Manager widget provides a summarized, sortable view of selected requests. You can enlarge the Request Manager grid using the sizing control in the upper right corner.

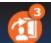

1. Open the Request Manager using the Request Manager Alert icon at the top of your Manage My Department window.

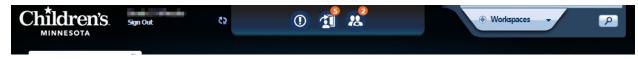

2. Click the Request Manager Alert icon at the top of the window, then click View All.

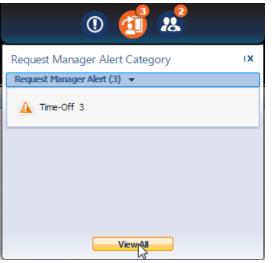

3. In the Alerts and Notification widget, click the Time-Off row to open the Request Manager.

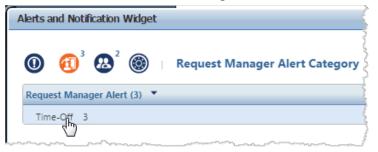

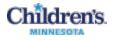

4. In the Request Manager, use the dropdown lists to filter the requests that you want to see:

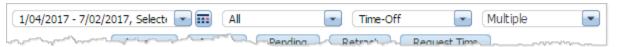

- By Date range or period •
- By Group (All, All Home, 113, Departments, EEs, etc.) •
- By Status (Submitted, Approved, All Status, etc.) •
- By Date •

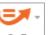

5. If necessary, click **Go To** in the upper right to open additional tools or workspaces.

| 0                     | CT IN |
|-----------------------|-------|
| 1 Selected            | 63    |
| 1/04/2017 - 7/02/2017 |       |
| → Go to widget        |       |
| My Audits             | -     |
| Audits                |       |
| People Editor         | H     |
| Rule Analysis         |       |
| Go to workspace       | V     |

- 6. With your selected requests displayed, click one or more requests, then click the button to:
  - See **Details** (and accruals)
  - Edit
  - Approve

- **Pending** (for you)
- Retract
- **Request time off** (for you)

| R Manage My Department    | Alerts and Notification Widget           | Request Manager                                                     | (a) x                        |                         |                |              |                |                        |
|---------------------------|------------------------------------------|---------------------------------------------------------------------|------------------------------|-------------------------|----------------|--------------|----------------|------------------------|
| equest Manager            |                                          |                                                                     |                              |                         |                |              |                | 3                      |
|                           | 1/03/2017 - 7/01/2017, 1<br>Details Edit |                                                                     | Time-Off     Pending Retract | Multiple<br>Request Tim |                |              |                | 0 🕬                    |
| Company Englances         | End Pate Modead By                       | Bas Co                                                              | de - Etad Pate               | Onlog                   | Cablact        | Colored Date | Coloritad Bo   | Max Date               |
| iee Note imm_Calification | 1/20/2017                                | РТО                                                                 | 1/20/2017                    | Submitted               | Time Off - PTO | 11/01/2016   | and others     | 3/30/2015              |
| are Note                  |                                          | ورون<br>مرکز ایسان می می می اور اور اور اور اور اور اور اور اور اور | 1/23/2017<br>1/02/2017       | Submitted               |                | 11/01/2016   | Section States | 3/30/2013<br>7/28/2000 |
|                           |                                          |                                                                     |                              |                         |                |              |                |                        |
| Time Off - PTO            |                                          | 1 1                                                                 | -                            |                         | N              |              | Submitted 11/  | 01/2016 1:31P          |
| Time Off - PTO            | See Note                                 |                                                                     | -                            |                         |                |              | Submitted 11/  |                        |
|                           | See Note                                 |                                                                     | -                            |                         | ₽.             |              | Submitted 11/  |                        |
| Comments                  |                                          |                                                                     | -                            |                         | D              |              | Submitted 11/  | 01/2016 1:31P          |
| Comments<br>Employee      | 10,000                                   |                                                                     | -                            |                         | ₽              |              | Submitted 11/  |                        |

Note: Click the Accruals button in the Details to see accruals.

6

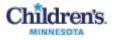

#### Adding Missed Punches (Exceptions Alert)

1.

Click the Exceptions Alert icon at the top of your Manage My Department page.

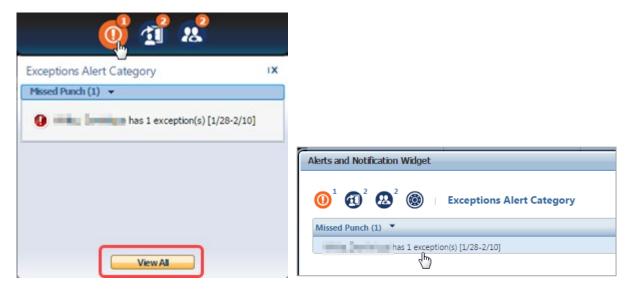

- 2. Click an exception to open the timecard, or **View All** to open the Alerts and Notifications widget to click an exception and open the timecard.
- 3. Enter time in the missed punch (displays red) and right-click to open the Punch Actions window.

| Date:        | 2/14/2017        |                      |
|--------------|------------------|----------------------|
| Time:        | 4:30PM           |                      |
| Exceptions:  | Missed Out-Punch |                      |
| 0 •          | ן                | 国会                   |
| Edit Comment |                  | Justify<br>Exception |

4. Click Comments.

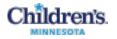

5. In the Comment window, select a missed punch reason and add a freetext note. Freetext notes are visible to the employee in their "My Audits".

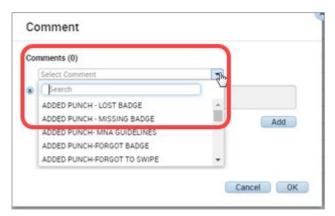

6. Click Add and then OK.

| Comment             |                |          |     |     |  |
|---------------------|----------------|----------|-----|-----|--|
| Comments (1) Add    | Comment        |          |     |     |  |
| R ADDED PUNCH-P     | ORGOT TO SWIPE | •        |     |     |  |
| 🛞 Free text notes e | ntered here    |          |     |     |  |
| Add another note    |                |          |     |     |  |
|                     |                | Cancel   |     |     |  |
|                     |                |          |     |     |  |
| 10:00AM             | 3:00PM         | •        | 5.0 | 5.0 |  |
| 10:00AM             | 1              | <b>•</b> | 5.0 | 5.0 |  |

- 7. Click Save.
- 8. Click 🔛 Refresh next to your Notification and Alerts icons to clear the resolved exception.

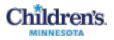

## Examples: How to Edit a Timecard

Examples:

- Open a timecard and edit a punch to cancel a meal deduction
- Then, apply a workrule transfer
- Then, apply a mid shift transfer and **Save**.

**Note:** Always click **Save** in the upper right corner of the window to save your updates to the timecard.

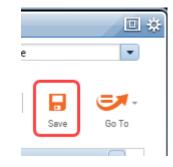

If you attempt to leave the current page, you will see a warning if there are unsaved changes – click **No** or **Yes**.

| Warning                                                                   |
|---------------------------------------------------------------------------|
| A The current page has unsaved changes. Are you sure you want to proceed? |
| No Yes                                                                    |

## Open a Timecard and Edit A Punch to Cancel a Meal Deduction

1. In the Manage My Department workspace, click **Timecards** in the Related Items Pane.

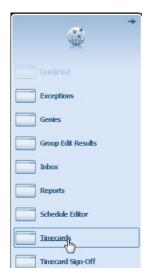

2. Select a non-exempt employee to open a timecard.

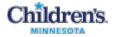

3. Right-click on one of the Out-punches and click Edit.

| Punch Actions |                                         |
|---------------|-----------------------------------------|
| Date:         | 2/14/2017                               |
| Time:         | 10:00AM                                 |
| Rounded Time: | 2/14/2017 10:00AM GMT-06:00             |
| Override:     | Out Punch                               |
| Time Zone:    | (GMT -06:00) Central Time (USA; Canada) |
| Edit Made By: | Westminster (                           |
| Comments      | Justify<br>Exception                    |

4. In the **Cancel Deduction** field, scroll to the bottom and select **All**.

| Punch            |                                          |      |
|------------------|------------------------------------------|------|
| Date:            | 2/14/2017                                |      |
| lime (HH.hh): *  | 10:00AM                                  |      |
| Rounded Time:    | 2/14/2017 10:00AM GMT-06                 | :00  |
| Override:        | Out Punch                                | -    |
| Time Zone:       | (GMT -06:00) Central Time.               | -    |
| ancel Deduction: | All                                      | -    |
| Exceptions:      | Bay S-S 9.25 Hours                       | ^    |
| .omments:        | Bay S-S 9.50 Hours<br>Bay S-S 9.75 Hours | -    |
|                  | DBL SHIFT MEAL 30                        |      |
|                  | STANDARD MEAL 30                         |      |
|                  | STANDARD MEAL 60                         | iii. |
|                  | All                                      | ÷.   |

5. Click **OK** – notice the red and white diagonal striped bar on the left side of the box. Hover and it shows the Cancel Deduction message.

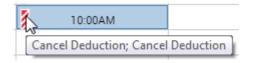

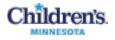

### Apply a Workrule Transfer

Next, apply a workrule transfer – moving the time for the shift to another cost center.

1. Click in the Transfer column and select **Search**.

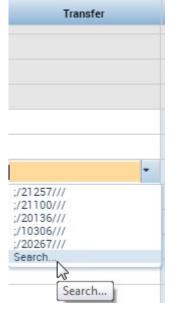

- 2. Select Labor Account.
- 3. Select the **Department** to transfer.
- 4. Select from the list or, in the Smart Search, put in a portion of the name or number and select.
- 5. Click Apply.

| ransfer                    |                                                    |                                                                                          |                              |           |
|----------------------------|----------------------------------------------------|------------------------------------------------------------------------------------------|------------------------------|-----------|
| Je<br>Li<br>W              | bor Account<br>ork Rule                            | 80.900 B                                                                                 |                              |           |
| Add Labor Accou            | bor Account                                        | Work Rule                                                                                |                              | Clear All |
| EMPLOYEE REC               |                                                    |                                                                                          | BUSINESS                     |           |
| NO:                        |                                                    |                                                                                          | UNIT:                        |           |
| Concernance and the second |                                                    |                                                                                          | REPORTS O:                   |           |
| DEPARTMENT:                | 105                                                | •                                                                                        | COLUMN TWO IS NOT THE OWNER. |           |
| DEPARTMENT:                | 105                                                | Materials Admi_                                                                          | COLUMN TWO IS NOT THE OWNER. |           |
| DEPARTMENT:                |                                                    | Materials Admi                                                                           | COLUMN TWO IS NOT THE OWNER. |           |
| DEPARTMENT:                | 10510                                              | Materials Admi                                                                           | COLUMN TWO IS NOT THE OWNER. |           |
| DEPARTMENT:                | 10510<br>10511                                     | Materials Admi                                                                           | COLUMN TWO IS NOT THE OWNER. |           |
| DEPARTMENT:                | 10510<br>10511<br>10512                            | Materials Admi<br>Biomed<br>Warehou                                                      | COLUMN TWO IS NOT THE OWNER. |           |
| DEPARTMENT:                | 10510<br>10511<br>10512<br>10514                   | Materials Admi<br>Biomed<br>Warehout<br>Purchasing Val<br>Property Mana<br>Marketing and | COLUMN TWO IS NOT THE OWNER. |           |
| DEPARTMENT:                | 10510<br>10511<br>10512<br>10514<br>10520          | Materials Admi<br>Biomed<br>Warehou<br>Purchasing Val<br>Property Mana.                  | COLUMN TWO IS NOT THE OWNER. |           |
| NQ:<br>DEPARTMENT:<br>JOB: | 10510<br>10511<br>10512<br>10514<br>10520<br>10540 | Materials Admi<br>Biomed<br>Warehout<br>Purchasing Val<br>Property Mana<br>Marketing and | COLUMN TWO IS NOT THE OWNER. |           |

#### Enter a Mid-Shift Transfer

Next, do a mid-shift transfer to a new work rule.

- 1. Insert a new row − Click the in front of the **Day Date** to insert a new row.
- 2. In the new row, click the In column and put in the time they moved to a new work rule.

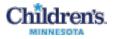

3. Click in the Transfer column, select from the list or Search for and select a work rule (e.g. **EDU**). Then, click **Apply**.

| Transfer     |                                           |              |
|--------------|-------------------------------------------|--------------|
|              | Name<br>Job<br>Labor Account<br>Work Rule | inter i      |
| ob Transfer  | Labor Account Work Rule                   |              |
| Add Work Ru  | e                                         | Clear All    |
| EDU          |                                           | )            |
| 113 FULL TI  | AE EDU                                    |              |
| 113 FULL TI  | AE WE EDU                                 |              |
| 113 PART TI  | /E EDU                                    |              |
| 113 PART TI  | /E WE EDU                                 |              |
| E Clinic BW1 | EDU                                       |              |
| LPN BW2 FU   | LL TIME EDU                               |              |
| LPN BW2 PA   | RT TIME EDU                               |              |
| MNA Per Die  | m EDU                                     |              |
| MNM 12-40    | FULL TIME EDU                             |              |
| MNM 12-40    | PART TIME EDU                             | *            |
|              |                                           | Cancel Apply |

#### **View Your Edits**

| Tim | prove<br>lecard | Sign Off |          |          |        |        |        |                |       |
|-----|-----------------|----------|----------|----------|--------|--------|--------|----------------|-------|
|     |                 | Date     | Schedule | Pay Code | Amount | In     | Out    | Transfer       | Shift |
| +   | ×               | Sat 7/16 |          |          |        |        |        |                |       |
| ł   | ×               | Sun 7/17 |          |          |        |        |        |                |       |
| ŀ   | ×               | Mon 7/18 |          |          | i      | 7:00AM | 3:30PM |                | 8     |
| H   | ×               | Tue 7/19 |          |          |        | 8:00AM | 4:30PM |                | 8     |
| H   | ×               | Wed 7/20 |          |          | 1      | 7:30AM | 1:00PM |                |       |
| ł   | ×               |          |          |          |        | 1:00PM | 4:00PM | ;;NCNE >40 EDU | 8     |
| ł   | ×               | Thu 7/21 |          |          | i      | 6:50AM | 3:15PM |                | ξ     |
| H   | ×               | Fri 7/22 |          |          | i      | 8:00AM | 4:30PM | ;/10300///     | ł     |
| +   | ×               | Sat 7/23 |          |          |        |        |        |                |       |

#### Note:

- The canceled deduction on the out-punch for Fri 7/22
- The department transfer to **10300** for the same day
- The second row for Wed 7/20 with the 1 PM in-punch putting a phantom punch at the same time on the prior row and then the Transfer column showing the work rule to EDU. So, the last 3 hours are under the EDU pay code

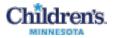

## Individual Timecard Review (Manage My Department Workspace)

| A Manage My Department         | nt Timecards       | x   £3   |          |          |           |                                     |                            |                  |                |
|--------------------------------|--------------------|----------|----------|----------|-----------|-------------------------------------|----------------------------|------------------|----------------|
| Timecards                      |                    |          |          |          |           |                                     |                            |                  | □ *            |
| THEORY ROTTO                   | ● 9 of 20 ▶ 120664 |          |          |          |           | Loade                               | ed: 9:20 PM Current Pay Pe | eriod 💽 🗰        |                |
| Approve<br>Timecard            |                    |          |          |          |           |                                     |                            | Print<br>meccard | ste Seve Go To |
| Pay Code                       | Transfer           | Sat 7/16 | Sun 7/17 | Mon 7/18 | Tue 7/19  | Wed 7/20                            | Thu 7/21                   | Fri 7/22         | Total          |
| <enter code="" pay=""></enter> |                    |          |          |          |           |                                     |                            |                  |                |
| Daily Total                    |                    |          |          |          |           |                                     |                            |                  |                |
| Pay Code                       | Transfer           | Sat 7/23 | Sun 7/24 | Mon 7/25 | Tue 7/26  | Wed 7/27                            | Thu 7/28                   | Fri 7/29         | Total          |
| <enter code="" pay=""></enter> |                    |          |          |          |           |                                     |                            |                  |                |
| Daily Total                    |                    |          |          |          |           |                                     |                            |                  |                |
|                                |                    |          |          | Ţ        | the total | own arrow to op<br>Is and accrual t |                            |                  |                |

- 1. Select Timecards from the Related Items Pane.
- 2. Highlight the area to open up and see the totals and accruals. Once open, it will remain open as you scroll through the rest of the time cards.

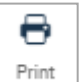

- 3. To print the time card, click Timecard to create a printer-friendly view.
- 4. Items to review:
  - Ensure that all PTO has been recorded appropriately on the time card, for most exempt employees this time card will display nothing. That should be indicating that they have been working each day up to their FTE. Education would be common code that might be on an exempt time card – for attending conferences or internal education days, i.e. Crucial Conversations, leading projects – etc. This allows for time to be properly accounted for.
  - Other common paycodes in an exempt timecard might be funeral leave, jury duty, call pay or HOT, if the exempt employee is required to work a holiday and they are not part of an incentive plan. The elearning for recording exception time for exempt staff covers this information.
- 5. When the pay period is over, sign off on the timecard, or you can use the Timecard Signoff Wizard to review and sign off employees.

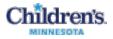

## Timecard Signoff Wizard (Manage My Department Workspace)

"Sign off" is what each manager must do after the end of the pay period. Time cannot be written to the payroll system until it is signed off.

The Timecard Signoff Wizard guides you through the items to review prior to signing off on time cards.

1. In the Manage My Department workspace, click **Timecard Signoff** on the Related Items Pane.

The first item opened is the Request Manager.

You can set up the date range to review the Previous Pay Period, or you can select the **Previous Schedule Period** to see the Previous Pay Period.

- 2. Look to see if any requests were canceled that should be approved, as well as new requests that need approval.
- 3. When you have approved/processed all time off requests, click **Next** to open the Pay Period Close genie.

|              | Request Ma     | nager                |          |                  | <b>()</b> ~     | off Timecards     |            |                | 0         |          | se l |
|--------------|----------------|----------------------|----------|------------------|-----------------|-------------------|------------|----------------|-----------|----------|------|
| ?            |                | requests and appro   |          |                  |                 |                   |            |                |           |          | 8    |
|              | Pro            | tvious Schedule Pe   | riod 💽 🖬 | Edit             | Retract C       |                   | All Status |                |           |          | 8    |
| Modified By  | Subject        | Submit Date          | Status   | Submitted By     | Start Date      | Employee          | End Date   |                | Pay Code  | Comments |      |
| Marten, A.:  | Time Off       | 7/08/2016            | Approved | Arrestor L.      | 12/23/2016      | second in the     | 12/23/2016 |                | PTO       | See Note | F    |
| Marine Ave.  | Time Off       | 7/08/2016            | Approved | Adapter 1.       | 12/30/2016      | International Ac- | 12/30/2016 |                | PTO       | See Note | 1    |
| -121 100     | Time Off       | 8/15/2016            | Approved | Inter Laboration | 12/19/2016      | Harry Trees.      | 12/23/2016 |                | PTO       | See Note | 1    |
| a second bit | Time Off       | 9/28/2016            | Approved | THE OWNER AD     | 11/24/2016      | Sec. 2.           | 12/26/2016 | 电              | PTO       | See Note | 1    |
| 110.00       | Time Off       | 0/30/3016            | Annmund  | and the state    | 11/34/3016      | Contraction and   | 12/26/2016 | n.             | 070       | Con Noto | -    |
| Accrual C    | ode 1 A Ao     | crual Available Bala | nce Ac   | rual Units       | Accrual Planned | Takings           |            | Accrual Ending | ) Balance |          | 4    |
| FT           | lequest Detail | Request Detail       | 0.0 Hour |                  |                 | 0.0               |            |                |           | 0.0      | -    |

4. Click the Refresh icon to update the status.

The Pay Period Close genie shows whether employees have approved their time. Children's policy requires that all employees approve their time each pay period.

This means that, for an exempt employee, when the timecard is blank, they have worked their full schedule without taking any time off. The **Non-Prod Hours** will indicate the PTO hours taken.

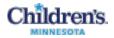

| 4 Prev       | Request                                   | Manager           |                                              | (       | Sign-off Ti  | mecards               |                     |          | _                   | 0                       | Done |
|--------------|-------------------------------------------|-------------------|----------------------------------------------|---------|--------------|-----------------------|---------------------|----------|---------------------|-------------------------|------|
| ?            | Ensure that to                            | tals are up-to-da | te and that all timecard exceptio            |         |              |                       |                     |          | r-Off.              |                         | 1    |
| Select All C | e<br>III(+ -<br>Column Filter<br>election | De -              | Corest                                       | Loader  | 55.14PM Prev | ious Pay Period       | • (                 | All Home | <b>O</b><br>Refresh | Share Go T              |      |
|              | Person ID                                 | Home              | Approve Timecard                             | Missed  | Bonus        | Weekly<br>Standard    | Productive<br>Hours | Non-Prod | Total<br>Hours      | Transferre_<br>Employee |      |
| Name +       |                                           | Dept              | Remove Timecard Approval<br>Approve Overtime | P MIRCH |              | Hours                 |                     | THOUSE   |                     |                         | ۲    |
| Name •       | 141                                       | Dept<br>21116     |                                              | Punch   |              |                       |                     | Tions    |                     |                         |      |
| Name -       | 143<br>1000                               |                   | Approve Overtime                             | Paka    |              | Hours                 |                     |          |                     |                         |      |
|              |                                           | 21116             | Approve Overtime                             |         |              | Hours 40.0            |                     |          |                     |                         |      |
| ******       | -                                         | 21116             | Approve Overtime                             |         |              | Hours<br>40.0<br>40.0 |                     |          |                     |                         |      |

5. Click to highlight specific rows for signoff, or if everything looks correct, click Select All Rows.

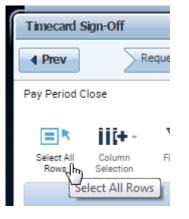

6. Click Approval, then select Sign Off.

| Timecard S         | ign-Off             |                    |             |                                              |
|--------------------|---------------------|--------------------|-------------|----------------------------------------------|
| ▲ Prev             |                     | quest Ma           | inager      |                                              |
| Pay Period C       | lose                |                    |             |                                              |
| Select All<br>Rows | Column<br>Selection | <b>V</b><br>Filter | Timekeeping | Approv                                       |
| Na                 | ame 🔺               |                    | Person ID   | Approve Timecard<br>Remove Timecard Approval |
|                    |                     |                    |             | Approve Overtime                             |
| 1000               | (B.)                |                    | . (         | Sign Off                                     |

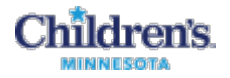

A message displays – Click Yes to continue.

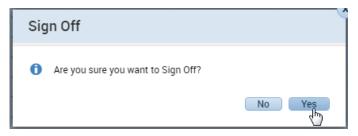

7. Click **Done** in the upper right.

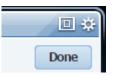

8. In the Info window, click **OK** to complete the sign off on the timecards; click **Cancel** to return to editing the timecards.

| Info |                                              |                    |                       |
|------|----------------------------------------------|--------------------|-----------------------|
|      | All 2 steps of Timecard Sign-Off H<br>again. | have been complete | ed. Click OK to start |
|      | ОК                                           | Cancel             |                       |

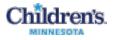

## View an Audit Trail

1. In the Manage My Department workspace, click **Timecards** on the Related Items Panel.

| +<br>**¥           |
|--------------------|
| QuidFind           |
| Exceptions         |
| Genies             |
| Group Edit Results |
| Inbox              |
| Reports            |
| Schedule Editor    |
| Incards            |

2. Where Go To is actively displayed, click it and select Audits.

| Ø ⊞   <b>⊟</b> <del>≣</del> .                                        |                                                                           |
|----------------------------------------------------------------------|---------------------------------------------------------------------------|
| Refresh Calculate Save Go To                                         |                                                                           |
| 1 Selected                                                           |                                                                           |
| ment Pay Period                                                      |                                                                           |
| Go to widget                                                         |                                                                           |
| dy Audits                                                            |                                                                           |
| Audits the                                                           |                                                                           |
| Rule Analysis<br>Quick Leave Editor<br>Exceptions<br>Schedule Editor |                                                                           |
| Go to workspace                                                      |                                                                           |
| udits                                                                | C                                                                         |
| Category: Type of Edit:<br>Schedule Audits Shifts(Add/Edit/Delete/L  | Current Pay Period 💌 🖬 1 Employee(s) Selected 💌                           |
| ▼ < 1 of 1 > 153644                                                  | Co To                                                                     |
| Person Date Shift St., Action Type Label Segmen Account Work R.,     | Job Pay Code Amount CommentAccrualAccrualEdit Date Edit Time User Data So |

- 3. Use the dropdown list to select the **Category** you are looking for (**Comments**, **Schedule** Audits, **Corrections**, **Requests**, etc).
- 4. Use the dropdown list to select the Type of Edit (All, Shifts, Pay Codes, etc)
- 5. Select the Pay Period or date range
- 6. Select the employee group to audit.

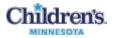

| Category:<br>Audits | Type of Edit |         | •        |        |           | L        | Last 30 days | •                   | All H     | lome                | •           |
|---------------------|--------------|---------|----------|--------|-----------|----------|--------------|---------------------|-----------|---------------------|-------------|
| Search              | 103 of       | 109 🕨   | -        |        |           |          |              |                     |           | <b>O</b><br>Refresh | Go To       |
|                     |              |         |          |        |           |          |              |                     |           |                     |             |
| inspector for the   | Туре         | Account | Pay Code | Amount | Work Rule | Override | Comment      | Edit Date           | Edit Time | User                | Data Source |
| Transpoorten Annon- | Add Punch    | Account | Pay Code | Amount | Work Rule | Override | Comment      | Edit Date 2/02/2017 | Edit Time |                     | Data Source |

7. Search for or select the employee to see the results for that employee. The results are displayed one employee at a time.

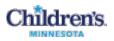

# Editing Approved Time Off in Schedule Editor (Manage My Department Workspace)

Use the Schedule Editor to edit time off that meets these three requirements:

- The time off is already approved through a time off request
- The approved time is not going through the cancelation process
- their time card is not yet approved

| 1 Mana       | je M  | y Depa | rtment   |       | Timecar | ds     |                 | Schedule Editor   | thix.     |              |               |                          |                  |          |   |          |                 |             |
|--------------|-------|--------|----------|-------|---------|--------|-----------------|-------------------|-----------|--------------|---------------|--------------------------|------------------|----------|---|----------|-----------------|-------------|
| Schedule I   | idito | r      | _        |       | _       | _      | _               |                   |           | _            | _             |                          | _                | _        | _ |          |                 |             |
|              |       |        |          |       |         |        |                 |                   |           |              |               | Loaded 3.4               | PM 7/16/2016 - 1 | /29/2016 |   | 20 Emplo | yee(z) Selected | • (641)     |
| -            |       | -      | 111+     |       | ·       |        | a Garet View    | Edit Pay Cod      | e PTO     |              |               |                          | ×                |          | 0 |          |                 |             |
| Actors       |       |        | Selector |       | Film    |        |                 | Assigned to       |           |              |               |                          | _                |          |   | Commenta |                 |             |
|              |       |        | By       | Emp   | loyee   |        |                 | Bernen, Au        |           |              |               |                          |                  |          |   |          | - 7/30          |             |
| Name         |       | - p.   | Sch.     | PTO.  | FT_     | VAC.   | Assigned/Manag. | Effective Date: * | 7/26/20   | 116          | 111           | Right click on the       |                  | \$ 23    | S | 24       | M 25            | T 26        |
| 799306.0     | -     | B 3-   | 0.0      | 0.00  | 0.00    | 0.00   | Cernrud, Kent R | Pay Code.*        | PTO       |              |               | pay code to edit         |                  |          |   |          |                 |             |
| States of    |       | 1_     | 0.0      | 280.  | 0.00    | 0.00   | Camrud, Kent R  | Amount (hh:mm):*  | 8.00      |              | -             | pay coue to eut          | - 1              |          |   |          |                 |             |
| -            | -     | 1 1-   | 0.0      | 38.4. | 0.00    | 0.00   | Dull Edith N    |                   |           |              |               |                          |                  |          |   |          |                 |             |
| -            |       | 1.     | 0.0      | 110.  | 0.00    | 0.00   | Urben, Lou M    |                   | 0ver      | ride Shift   |               |                          | - 1              |          |   |          |                 |             |
|              | -     | 0.     | 83.0     | 214.  | 0.00    | 0.00   | Camrud, Kent R  |                   | (6 Who    | le Shift 💿 I | Partial Shift |                          | - 1              |          |   |          | 7:30AM - 4:00PM | 7.30AM - 41 |
| ting fast    |       | 1.     | 0.0      | 160.  | 0.00    | 0.00   | Comrud, Kent R  | Start Time.*      | 8:00AM    |              |               |                          | - 1              |          |   |          |                 |             |
| -            |       | 1.     | 0.0      | 182.  | 0.00    | 0.00   | Camrud, Kent R  | Repeat for        | 1         | days         |               | Transfer Job:            |                  |          |   |          |                 |             |
| Ramana.      | -     | n. 1_  | 0.0      | 34.0  | 0.00    | 0.00   | Dull, Edith N   |                   |           |              |               | Transfer Labor Level:    |                  |          |   |          |                 |             |
| Tame in      | _     | 1_     | 4.0      | 17.p  | 0.00    | 0.00   | Camrud, Kent R  | Comments (0) Ad   | d Comment |              |               | The second second second |                  |          |   |          |                 |             |
| (Included)   | -     | 0.     | 80.0     | 243   | 0.00    | 0.00   | Dull Eath N     |                   |           |              |               |                          |                  |          |   |          | 6:00AM - 2:30PM | 6:00AM - 23 |
| these stress |       |        |          |       |         |        | Bouw, Aaron M   |                   |           |              |               | Cancel                   | Apply            |          |   |          |                 | -           |
| Castan I     |       | 1      | 0.0      | 15.0  | 0.00    | 0.00   | Cemrud, Kent R  |                   |           | _            |               |                          | _                |          |   |          |                 |             |
|              |       |        |          |       |         |        | Bouw, Aaron M   |                   |           |              |               |                          | 10 18 01         |          | - |          |                 |             |
|              |       |        |          |       |         |        | Dull, Edith N   |                   |           |              |               | ×                        |                  |          |   |          |                 |             |
| and a second |       |        | 100000   |       |         | 100000 | Ulban, Lou M    |                   | -         | -            |               |                          |                  |          |   | -        |                 | PTO IS OF   |

Examples:

If someone submitted a request for 2 days and indicated 16 hours in the hours per day, instead of 8, and you approved the request, you can **Go To** the Schedule Editor from the timecard or from any genie where you have highlighted the person.

*For managers with scheduled employees,* you can select the **Schedule Editor** from your Related Items Pane. To pull in your employees with schedules, select **All Home Locations**.

|                         | □ *  |
|-------------------------|------|
| All Home Locations      | Edit |
| None                    |      |
| All Home Locations      | R    |
| AD HOC                  | Sere |
| 113 Employees           |      |
| 113 FT Hol Over 8       |      |
| 113 Full Time           | S 01 |
| 113 PT/Casual HOL Match | 001  |
| MORE .                  |      |
| Select Locations        |      |
| New                     |      |
| Edit Ad Hoc             |      |

Once your employees are loaded, right-click on the pay code you need to edit. The Edit Pay Code page will open. Make the appropriate change and click **Apply**.

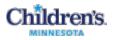

## Finding Intermittent Leave Time and Using the Quick Leave Editor

Click **QuickFind** and select **Intermittent Time Requests** to see if any employees on an intermittent LOA have recorded leave time.

You will see hours in the **FMLA Hours Taken** column. If you need to adjust the hours, click to highlight the employee and then click the **Go To** button in the upper right – Go to the Quick Leave Editor.

| termittent         | Time Request        | 15 •               |                     |                      |                  |                   |                         |                   | Loaded 5:59 | PM Previo             | ous Pay Period   |                                     | (III) (i            | ntermittent LOA |                    | Edit            |
|--------------------|---------------------|--------------------|---------------------|----------------------|------------------|-------------------|-------------------------|-------------------|-------------|-----------------------|------------------|-------------------------------------|---------------------|-----------------|--------------------|-----------------|
| Select All<br>Rows | Calumn<br>Selection | <b>₽</b><br>Filter | OL -<br>Timeseeping | V .<br>Approval      |                  |                   |                         |                   |             |                       |                  |                                     |                     | O<br>Refer      | Ster.              | 60 To           |
| Name               | User Na.            | Pay<br>Rule        | Primary<br>Dept     | Workflo_             | PMLA H+<br>Taken | Availab<br>FMLA.H | Leave<br>Case<br>Status | Leave<br>Category | Leave R.    | Leave<br>Case<br>Code | Leave<br>Frequen | Initial<br>Leave<br>Request<br>Date | Leave C.<br>Approva |                 | Docume.<br>Overdue | Leave E<br>Date |
| identi i           | CE                  | NC NON.            |                     | dimension, a         |                  | 472.0             | Open                    | NC Medi_          | NC Empl.    | EE                    | Intermitt.       | 10/19/2_                            | Approve             | 10/19/2.        |                    | 4/19/20         |
| -                  | CE                  | NC NON.            |                     | -                    |                  | 480.0             | Open                    | NC Medi           | NC Empl.    | EE                    | Intermitt.       | 5/05/20                             | Approver            | d 4/11/20_      |                    | 4/22/20         |
| 194 85             | CE                  | NC NON.            |                     | 175461-              |                  | 342.5             | Open                    | NC Medi           | NC Care     | Med 18                | intermitt        | 3/23/20                             | Approve             | 3 2/16/20       | ~                  | 2/15/20         |
| Taxa Inc.          | CELEN               | NIC NON            |                     | in the second second |                  | 942.5             | Onen.                   | Nº Medi           | NC Care     | Med 18                | Intermitt        | 3/23/25                             | Annual              | 2/17/20         | ~                  | 2/16/20         |

**Kronos 8 Note:** This process replaces the Kronos 6 intermittent time request that employees submitted and managers had to approve, project and commit to the timecard. Also, there is no email notification to managers that intermittent time has been requested, since it is not a request process.

**Note:** Quick Leave Editor can also be opened from the **Go To Link** workspace on the Workspace Carousel.

| 🏦 Manage My Department     | Quick Leave Editor | ₹2   X                              |                 |     |                   |
|----------------------------|--------------------|-------------------------------------|-----------------|-----|-------------------|
| Quick Leave Editor 👻       |                    |                                     |                 |     |                   |
| Back to Quick Leave Editor |                    |                                     |                 |     |                   |
| LEAVE CASE EDITOR          |                    |                                     | Help            |     |                   |
|                            |                    | Leave Case EE 9/10/2015 - 9/10/2016 | View Leave Case |     |                   |
|                            |                    | Case Status Open                    |                 |     |                   |
|                            |                    |                                     |                 |     |                   |
|                            |                    | Date                                |                 |     | Leave Time Amount |
| Sat 7/02/2016              |                    |                                     |                 |     |                   |
| Sun 7/03/2016              |                    |                                     |                 |     |                   |
| Mon 7/04/2016              |                    |                                     |                 |     |                   |
| Tue 7/05/2016              |                    |                                     |                 |     |                   |
| Wed 7/06/2016              |                    |                                     |                 |     |                   |
| Thu 7/07/2016              |                    |                                     |                 |     |                   |
| Fri 7/08/2016              |                    |                                     |                 |     |                   |
| Sat 7/09/2016              |                    |                                     |                 |     |                   |
| Sun 7/10/2016              |                    |                                     |                 |     |                   |
| Mon 7/11/2016              |                    |                                     | $\rightarrow$   | 2.0 |                   |
| Tue 7/12/2016              |                    |                                     |                 |     |                   |
| Wed 7/13/2016              |                    |                                     |                 |     |                   |
| Thu 7/14/2016              |                    |                                     |                 |     |                   |
| Fri 7/15/2016              |                    |                                     |                 |     |                   |
| Save Refresh               |                    |                                     |                 | '   |                   |

**Note:** If no employees are on an LOA, the Quick Leave Editor will show that there are no approved LOAs. This page will only be open and available if an employee has an approved leave of absence.

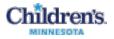

Normally, the employee will enter their intermittent time in the Quick Leave Editor. Managers will use Intermittent Time Requests QuickFind to view if an employee has submitted any time for the leave.

The Quick Leave Editor also allows for time to be entered non-sequentially, so the employee can put time in for the 8<sup>th</sup>, save that entry and go back and put something on the 1<sup>st</sup>. When you view the timecard, you will see the FMLA hours credited and the system will appropriately apply time off (based on the rules set up in their leave case) and apply any available balances.

Note: Exempt staff on a FMLA should record time off in quarter-hour increments

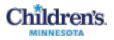

## **Using Workforce Genies**

A Workforce Genie allows for in-depth monitoring of time information in Workforce Central. Workforce Genies are QuickFind links in the navigator. They display employee information in a summarized, easy-to-read format.

Using a Workforce Genie, you can:

- Locate employees and access their timecards
- Generate reports for one or more employees
- Review summarized information at-a-glance for quick analysis

#### Refreshing and Sorting Data in a Genie

You can display the most current information in the application and sort the columns to group together specific information. The following table describes the **Refresh** and Sort actions.

| Refresh      | Click the <b>Refresh</b> button to display the most current information. This ensures that you are viewing the most recent changes made to employee data.                                                                                                    |
|--------------|----------------------------------------------------------------------------------------------------|
|              | The Last Refreshed time in the upper-left corner of the page identifies the last time you accessed the page or the last time you clicked <b>Refresh</b> .                                                                                                    |
| Sort arrows  | Click the column headings to sort data by the selected column. Clicking a column heading a second time reverses the sort order. A down arrow shows the sort order as descending; an up arrow shows the sort order as ascending.                                                                              |
| Sort numbers | Click a second column heading to sort the data a second time according to the second column. The second column becomes the primary sort, and the first column becomes the secondary sort. A number appears in each column heading next to the up and down arrows to show the first and second sort criteria. |

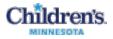

#### Exporting Workforce Genie Data

You can export information from a Genie to other applications, such as Microsoft Excel, where you can analyze the data further.

- 1. Open a Genie.
- 2. Click the Share icon.

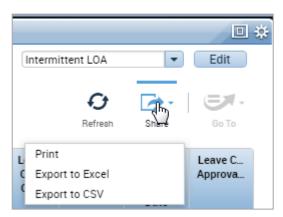

3. Select the format to download: **Print**, **Excel** or **CSV**.

**Note:** You may prefer using the CSV format when working with numbers that you will use in calculations. Microsoft Excel can also open CSV files.

4. The downloaded files display at the bottom of the Kronos window.

| # Manag           | je My Depar    | tment <sup>ca</sup> | + Get 5            | apport          | -                    | Setup             | _                       | _                 |             |                       |                   |                                     |                    | _                 |                    | (i) (i)          | 1                  |  |
|-------------------|----------------|---------------------|--------------------|-----------------|----------------------|-------------------|-------------------------|-------------------|-------------|-----------------------|-------------------|-------------------------------------|--------------------|-------------------|--------------------|------------------|--------------------|--|
|                   | Time Reques    |                     |                    |                 |                      |                   |                         |                   | Lorded 3.14 | PM Curre              | nt Pay Period     |                                     | (III) (m)          | envittent LDA     |                    | • Edit           | 6                  |  |
| Select Al<br>Apas | Cature Service | <b>₽</b><br>/~~     | Of .<br>Timeseging | ✓ .<br>Approvel |                      |                   |                         |                   |             |                       |                   |                                     |                    | 0                 |                    | - H              | Qualitati          |  |
| Name              | User Na.       | Pay<br>Rule         | Primary<br>Dept    | Workfie         | New Lea.<br>Requests | Availab*<br>FMLA1 | Leave<br>Case<br>Status | Leave<br>Category | Leave R.    | Leave<br>Case<br>Code | Leave<br>Frequen. | toitial<br>Leave<br>Request<br>Date | Leave C<br>Approva | Leave St.<br>Date | Docume.<br>Overdue | Leave E_<br>Date | Genics             |  |
| tina.             | celimit        | NC NON.             |                    | Sector.         |                      | 480.0             | Open                    | NC Medi           | NC Empl.    | EE.                   | internitt.        | \$/05/20.                           | Approved           | 4/11/20.          | -                  | 4/22/20.         | Group Edit Results |  |
| -                 | CE .           | NC NON.             |                    | distant.        |                      | 480.0             | Ópen                    | NC Medi           | NC Empl.    | 66                    | Internit          | 7/11/20_                            | Approved           | 7/06/20.          |                    | 7/03/20          | Debox              |  |
| -                 | CE-            | NC NON.             |                    | 10000           |                      | 480.0             | Open                    | NC Medi           | NC Care     | Med P                 | interinity.       | 8/08/20                             | Approved           | 7/26/20.          |                    | 7/26/20          |                    |  |
| 100               | CE IIII        | NC NON.             |                    | State-          |                      | 472.0             | Open                    | NC Medi-          | NC Empl.,   | 88                    | intervitt.        | 10/19/2_                            | Approved           | 10/19/2.          |                    | 4/19/20.         | Reports            |  |
|                   |                |                     |                    |                 |                      |                   |                         |                   |             |                       |                   |                                     |                    |                   |                    |                  | Schedule Editor    |  |
|                   |                |                     |                    |                 |                      |                   |                         |                   |             |                       |                   |                                     |                    |                   |                    |                  | Timecards          |  |
|                   |                |                     |                    |                 |                      |                   |                         |                   |             |                       |                   |                                     |                    |                   |                    |                  | Timecard Sign-Off  |  |
| 4                 |                |                     | 1                  | 1               | 1                    | 1912.00           |                         | 10.00             |             |                       | 1                 | 1000                                | 12 0               |                   |                    |                  |                    |  |
| •17               |                |                     |                    |                 |                      | L'Espectrum       |                         |                   |             |                       |                   |                                     |                    |                   |                    |                  | Leave Case List    |  |

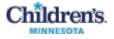

5. Click the  $^{\wedge}$  caret to continue.

| 🛍 Intermittent Timecsv | ~                                      |
|------------------------|----------------------------------------|
|                        | Open<br>Always open files of this type |
|                        | Show in folder                         |
|                        | Cancel                                 |

Or, click **Show in Folder** (your C:\Users\CE000000\Downloads folder) or **Show All** to open a new window with all of your downloads listed by date.

| Downlo                 | oads          |                                                   | ۹                                       | ÷                                       |
|------------------------|---------------|---------------------------------------------------|-----------------------------------------|-----------------------------------------|
|                        | Today         |                                                   |                                         | Â                                       |
|                        | ×a,           | Intermittent Time Requests.csv<br>Show in folder  | ×                                       |                                         |
|                        |               | Intermittent Time Requests.xlsx<br>Show in folder | ×                                       |                                         |
| and the second streams | January 5, 20 | 17<br>~~~~~~~~~~~~~~~~~~~~~~~~~~~~~~~~~~~~        | ~~~~~~~~~~~~~~~~~~~~~~~~~~~~~~~~~~~~~~~ | ~~~~~~~~~~~~~~~~~~~~~~~~~~~~~~~~~~~~~~~ |

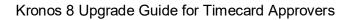

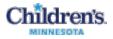

#### Common Genies

These are common genies to use - some are focused on reviewing timecards, to help find where there may be issues to review:

- Accrual Reporting Period Genie
  - The Accrual Reporting Period Genie displays each employee's accrued time for each accrual code in the employee's assigned accrual profile. You can quickly see up-to-date accrued-time balances, such as vacation and sick time.
- Employees with PTO balances
  - See current balances of all your employees
- Check Overtime
  - Lists any employees with overtime and displays the overtime and their payrule. The payrule is helpful to see if an employee is set up in a rule that does not match how they are being scheduled.
- Cancel Deduction Exception
  - Identifies employees that have canceled a meal deduction. All employees should be receiving a meal break if they are working more than 6 hours. Ideally we would not have canceled meal breaks
- Phone list for all employees
  - Provides up to three phone numbers for employees
- Will see the same genies we have under the QuickFind
  - Intermittent time requests
  - Return to work
  - Leave Cases

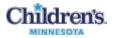

## HyperFind Queries (Get Support Workspace)

HyperFind queries are used to define employees to be viewed in your genies. For example, the **Any Overtime** HyperFind query only selects employees with overtime hours. The **Exception** HyperFind only selects employees with exceptions.

When you run a genie or report, you select a HyperFind query (as well as a time period) to define the employees you will be viewing and working with.

The HyperFind queries are listed in the dropdown list:

| All Home                            | • |
|-------------------------------------|---|
| Ad Hoc                              | - |
| 113bw2-test                         |   |
| All Home                            |   |
| All Home and Scheduled Job Transfer |   |
| All Home and Scheduled Job Transfer |   |
| All Home and Transferred-in         |   |
| All Home and Transferred-in!        |   |
| Any Overtime                        |   |
| Contract PT>0 HOL                   |   |
| Department 20000 - For Testing      |   |
| Exceptions                          |   |
| FT Exempt                           |   |
| FT Exempt with Total Reg            | _ |
| IT Query - Test                     | - |
| <u>+</u>                            |   |

So, when you run the **Payroll Close** genie, for example, you decide which group of employees to view by selecting one of the HyperFind queries in the list.

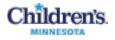

## Open Hyperfind Query Setup

- On the Workspaces Carousel, click the arrows to see the Get Support workspace.
- 2. Click the workspace in the Carousel.
- 3. Click Setup.
- 4. Click Hyperfind Queries.

| [2 of 3 liems]      |              |
|---------------------|--------------|
| Search              | >            |
| SETUP<br>Expand All | Collapse All |
|                     |              |
| Common              |              |
| - Hyperra           | o Guerres    |

| Children's. Sign Out                                                          | 52                   | 0 1 🔊      | Workspaces                                                              | · 2                  |
|-------------------------------------------------------------------------------|----------------------|------------|-------------------------------------------------------------------------|----------------------|
| 🕈 Manage My Department 🛛 🕙 Get Support                                        | Setup                | x   £3     |                                                                         |                      |
| Setup 🗸                                                                       |                      |            |                                                                         | □ ‡                  |
| Back to Setup                                                                 |                      |            |                                                                         |                      |
| Search                                                                        | Setup > Common Setup |            |                                                                         | < Home               |
| HYPERFIND QUERIES           New         Duplicate         Edit         Delete | Refresh              |            | Lat                                                                     | st Refreshed: 4:20PM |
| Query Name                                                                    | *                    | Visibility | Description                                                             |                      |
| 113 Employees                                                                 | Public               |            | Active 113 Employees as of today                                        |                      |
| 113 FT Hol Over 8                                                             | Public               |            | 113 FT ees with HOL over 8 hours                                        |                      |
| 113 Full Time                                                                 | Public               |            | 113 Full time employees                                                 |                      |
| 113 PT/Casual HOL Match                                                       | Public               |            |                                                                         |                      |
| 20060                                                                         | Public               |            |                                                                         |                      |
| 3rd Floor Saint Paul                                                          | Public               |            | Dept 21000 Saint Paul 3rd Floor                                         |                      |
| 4th Floor - No floats                                                         | Public               |            |                                                                         |                      |
| Account Dashes                                                                | Public               |            | Employees with dashes in their account numbers                          |                      |
| Acct and EE Rec Errors                                                        | Public               |            | Employees with dashes in their account numbers or Emp Rec used          |                      |
| Active MPLS 113 Employees                                                     | Public               |            | Active 113 Employees as of today                                        |                      |
| Active STP 113 Employees                                                      | Public               |            | Active 113 Employees as of today                                        |                      |
| All Employees Except MNA                                                      | Public               |            |                                                                         |                      |
| All Home                                                                      | Personal             |            | This query finds all active People in my Employee Group and/or Organi   | zational Group w     |
| All Home                                                                      | Public               |            | This query finds all active People in my Employee Group and/or Organi   | zational Group w     |
| All Home and Scheduled Job Transfers                                          | Public               |            | This query finds all employees in my Employee Group and/or Organization | tional Group, as     |
|                                                                               |                      |            |                                                                         | tion of Commences of |
| All Home and Transferred-in                                                   | Public               |            | This query finds all employees in my Employee Group and/or Organiza     | tional Group as w    |

In the **Visibility** column, *Public* means the HyperFind query is available to all users; *Personal* means only you can view the HyperFind query.

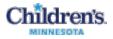

### Create a Personal or Ad Hoc Hyperfind Query

In addition to the HyperFind queries that come with Kronos, you can create your own Personal hyperfinds. If you need assistance in creating a hyperfind, please contact <u>HRIS@childrensmn.org</u>.

For example, to create a query of Department 9090 employees who have a FNL pay code, follow these steps:

#### Step 1. Add Conditions

1. Select New.

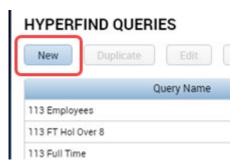

2. The **Select Conditions** tab displays a list of filters. In the Filters list on the left side, click the + sign to the left of **Time Management** and select **Pay Code**. The Select Pay Code list displays.

| Sebup -                                                                              |                                                                                       | • •                   |
|--------------------------------------------------------------------------------------|---------------------------------------------------------------------------------------|-----------------------|
| Back to Setup                                                                        |                                                                                       |                       |
| Search                                                                               | Setup > Common Setup                                                                  | < Horse               |
| HYPERFIND QUERIES *                                                                  | Retiresh                                                                              | Last Refreshed 5:36PM |
| Visibility Personal   Select Conditions Assemble                                     | Query Name* FNL Description e Query Test                                              |                       |
| <ul> <li>General Information</li> <li>Name or ID</li> <li>Primary Account</li> </ul> | PAY CODE     Include      Exclude people who meet this condition     Worked more than |                       |
| Additional Information<br>Person's Dates                                             | Amount 0.00 (Hours)                                                                   |                       |
| <ul> <li>Time Management<br/>Accounts</li> <li>Pay Code</li> </ul>                   | FCD<br>FLOA - LOA in lieu of float                                                    |                       |
| Exceptions<br>Comments                                                               | FNL<br>FR2 - Frozen PTO                                                               |                       |
| Reviewed Exceptions                                                                  | FR2S - Short Notice                                                                   |                       |

3. Retain the default of Include, leave Worked set at more than, then enter an Amount of 0.00.

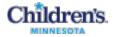

*To exclude terminated employees in any Hyperfind Query,* follow these steps:

- In the Timekeepe filter, select
   Employment
   Status
- Keep the default of **Include**
- Keep the default of **Status: Active**
- Keep the default of As of: Today

| Setup 👻       |                                                                                                    |             |
|---------------|----------------------------------------------------------------------------------------------------|-------------|
| Back to Setup |                                                                                                    |             |
| earch         | Setup > Common Setup                                                                                                    |             |
| <b>P</b>      | ry Name * Missed punches 3                                                                                                    | Description |
| Filter        | EMPLOYMENT STATUS<br>Include Exclude people who meet this condition<br>Status: Active<br>As of Today<br>Specific Date 2/22/2017 | n<br>T      |

- Specify Visibility and a unique Query Name. Enter a Description if desired. Notes:
  - If you select **Ad Hoc**, keep in mind that the conditions are saved and the title Ad Hoc displays in the Genie list only until you log off the current session or you change the conditions.
  - If you select **Personal**, the **New Name** field becomes active. Enter a name for the query and click **OK**. Personal HyperFinds remain after logging off.
- 5. Click Save.

#### Step 2. Edit a HyperFind Query:

#### In the Get Support/Setup Workspace

1. Select the query from the Hyperfind Queries list and click **Edit**.

| Setup  Back to Setup      |                     |
|---------------------------|---------------------|
| Search                    | Setup > Common Setu |
| New Duplicate Edit Delete | Refresh             |
| Query Name                | •                   |
| MGRS                      | Public              |
| Missed Punches            | Personal            |
| Missed punches 3          | Personal            |
| Missed Punches2           | Personal            |

2. Change Visibility to Personal or Ad Hoc.

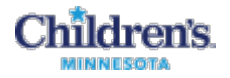

- 3. Add or remove conditions.
- 4. Save.

#### As you select a HyperFind query for a genie

1. Select the query in the dropdown list and click the **Edit** button. The current query conditions are displayed.

| ntermittent        | Time Request        | s •         |                   |                    | Loaded 3            | 05PM           | Current Pay             | Period            | • =      | Intermittent LOA                                              | Edit               |
|--------------------|---------------------|-------------|-------------------|--------------------|---------------------|----------------|-------------------------|-------------------|----------|---------------------------------------------------------------|--------------------|
| Select All<br>Rows | Column<br>Selection | Filter      | Os -<br>Timekeepi | 🗸 .<br>ng Approval |                     |                |                         |                   |          | Ad Hoc<br>113 Employees<br>113 FT Hol Over 8<br>113 Full Time | 60 To              |
| Name               | User Na             | Pay<br>Rule | Prim_<br>Dept     | Workflo_           | New Lea<br>Requests | Availa<br>FMLA | Leave<br>Case<br>Status | Leave<br>Category | Leave R. | I 113 PT/Casual HOL Match<br>MORE                             | Leave C<br>Approva |
|                    |                     |             |                   |                    |                     |                |                         |                   |          | New                                                           |                    |
| front A.           | CE'ner i.           | NC N.,      |                   | Wheeler            |                     | 480.0          | 0 Open                  | NC Medi           | NC Empl  | Edit Ad Hoc                                                   | Approved           |
| the second of      | CELININ             | NC N        |                   | Wheeler            |                     | 480 (          | 0 00e0                  | NC Medi           | NC Empl  | FF Intermitt 7/11/20                                          | Approved           |

2. Change the Visibility to Personal or Ad Hoc. Now you can add, edit and delete conditions.

| HYPER         | FIND QUERIES                  |   |                   |
|---------------|-------------------------------|---|-------------------|
| Visibility    | Ad Hoc                        | * | Query Name Ad Hoc |
| Sel           | Public<br>Personal            |   | mble Query Test   |
| Filter<br>Gen | Ad Hoc<br>eral Information    | Ф | NAME OR ID        |
|               | Name or ID<br>Primary Account |   | Search by By ID   |

3. To save an Ad Hoc or Personal HyperFind, click Save As.

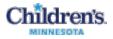

#### Step 3. Test the HyperFind Query

- 1. Click the Test tab to test the HyperFind query and make sure it includes employees you want.
- 2. Select a Time Period if you want one different from the default, and click Refresh:

| Setup -                                                                                                    |         |
|----------------------------------------------------------------------------------------------------|---------|
| Back to Setup                                                                                                    |         |
| Search Setup > Common Setup                                                                                                    |         |
| HYPERFIND QUERIES       Save     Save As     Return     Refresh       Visibility     Personal <ul> <li>Query Name</li> <li>Missed punches 3</li> <li>Desc</li> <li>Select Conditions</li> <li>Assemble Query</li> <li>Test</li> </ul> Time Period <ul> <li>Previous Pay Period</li> <li> </li></ul> | ription |
| Name                                                                                                    |         |
| The second second second second second second second second second second second second second second second s                                                                                                    |         |
| North after                                                                                                    |         |
| AND DOT TO THE OWNER OF THE OWNER OF THE OWNER OF THE OWNER OF THE OWNER OF THE OWNER OF THE OWNER OF THE OWNER                                                                                                    |         |

A list of employees who meet the conditions for the **Time Period** display.

3. Click the Save or Save As... options.

#### Tips for Creating a Successful HyperFind

A HyperFind query is a very powerful tool. Take the time to explore the many conditions you can choose and how those conditions work together.

• Note the distinction between the following conditions:

*Primary accounts* are the accounts employees are assigned to based on their labor level.

*Accounts worked* are accounts an employee has worked in. This includes their primary account and as well as other accounts worked.

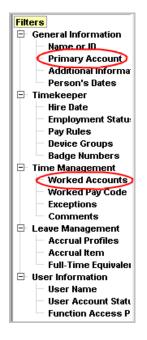

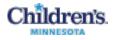

....

A common mistake to avoid is adding a condition of Last Name when you really want a specific person. If you select the Last Name condition and the person on whom you are creating a query displays in the Search Results box, it *appears* that you can select that one name and add it as a condition.

In this example, it appears that you can select **Joanie Hanson** as a condition.

| selected Conditions: |  |
|----------------------|--|
| Last name is Hanson  |  |
|                      |  |

However, the Selected Condition is Last name is Hanson. This means *everyone with the last name Hanson* in the organization will be included in the HyperFind query. Instead, to narrow your condition to one person, select the name in the Search Results list and then choose the **By Full** Name condition:

| Choose Specific Pe | ople:                         |
|--------------------|-------------------------------|
| Search by:         | By Last Name 💌                |
| Search for:        | By Last Name<br>By First Name |
| Search Results:    | By Full Name                  |
|                    | ByID                          |

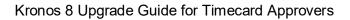

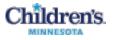

## **Delegating Your Kronos Actions to Another Manager**

#### To Delegate

| **                       | 🏦 Manage My Department                | Manager Delegation 🔹 🛛 🗙                       |                            |
|--------------------------|---------------------------------------|------------------------------------------------|----------------------------|
| Ŵ                        | Manager Delegation 👻                  |                                                |                            |
| QuickFind                | Back to Manager Delegation            |                                                |                            |
| Exceptions               | ACTIONS<br>Last Refreshed:12:59 PM    |                                                |                            |
| Genies                   | Refresh                               |                                                |                            |
| Group Edit Results       | Categories All                        | T                                              |                            |
| Inbox                    | Actions                               | Existing Delegations                           |                            |
| Reports                  | → Mgr_Delegation                      | None                                           |                            |
| Schedule Editor          |                                       |                                                |                            |
| Timecards                | , , , , , , , , , , , , , , , , , , , | New Delegation                                 |                            |
| Timecard Sign-Off        | *********                             | * Delegate: Se/ec                              | t Manager 🔻                |
| Leave Case List          |                                       | * Start Date:                                  |                            |
| Request Manager          |                                       | * Role: 1-Delegate P                           | Profile no Schedules       |
| Manager Delegation       |                                       | Choose the correct p<br>to delegate - either v | with Save & Close & Cancel |
| Work and Absence Sunmary |                                       | schedules or witho                             | €                          |

- 1. Select Manager Delegation from the Related Items Pane. Leave the Categories set at All.
- 2. Select Mgr\_Delegation.
- 3. In the New Delegation window, choose the delegated manager and enter the dates. The start date must be today or a future date.
- 4. Select the correct profile either with Kronos schedules or without.

| Create Dele    | gation - Google Chrome                                                                                                    |
|----------------|----------------------------------------------------------------------------------------------------|
| Secure         | https://kr8.prod.childrenshc.org/wfc/KDWEFormServlet?initForm=true&id=20732!                                                                                   |
| Existing Deleg | ations                                                                                                    |
| None           |                                                                                                    |
| New Delegation | n<br>Aaron, Joel                                                                                                    |
| * Start Date:  |                                                                                                    |
| * End Date:    |                                                                                                    |
| * Role:        | 1-Delegate Profile no Schedules       1-Delegate Profile no Schedules       2-Delegate Profile with Schedules       3-Admin       Admin       Delegate Profile |

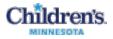

To Accept or Decline a Delegation

| →<br>@*                  | A Manage My Department Inbox                                                      |
|--------------------------|-----------------------------------------------------------------------------------|
|                          | Inbox -                                                                           |
| QuickFind                | Last Refreshed: 2:28 PM TASKS MESSAGES                                            |
| Exceptions               | Edit ->> Reassign ->> Refresh Status Active  As of Date: 6/22/2016 Categories All |
| Genies                   | From Subject Mgr_Delegation, Accept Delegation Form                               |
| Group Edit Results       | New Delegation<br>Delegator:<br>Start Date: 7/22/2016                             |
| Inbox                    | End Date: 7/29/2016<br>Role: 1-Delegate Profile no Schedules                      |
| Reports                  | Action<br>Select Action:  Accept Delegation Decline Delegation                    |
| Schedule Editor          | Comment:                                                                          |
| Timecards                | Save & Close Cance                                                                |
| Timecard Sign-Off        | Children's. K sign Out                                                            |
| Leave Case List          | MINNESOTA Switch Role                                                             |
| Request Manager          | ↑ Manage My Department <sup>©</sup>                                               |
| Manager Delegation       | QuickFind                                                                         |
| Work and Absence Summary |                                                                                   |

- 1. You will receive a Groupwise e-mail indicating that a delegation request has been sent to you.
- 2. Log into Kronos, click **Inbox** in the Related Items Pane and open the task.
- 3. Either Accept or Decline the delegation request. A Groupwise e-mail will be sent to the requestor with your response.
- 4. To switch roles, once you accept a request, Sign Out and then log back into Kronos.

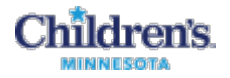

## Enter and Approve My Own Timecard (My Information Workspace)

 Click the arrows to spin the Workspaces Carousel to My Information, then click the workspace in the Carousel to open your timecard.

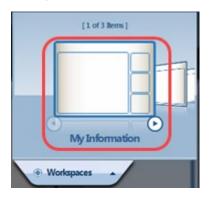

- 2. Select your pay codes from the **Enter Pay Code** dropdown list and put the number of hours on the day.
- 3. Click **Save** to update your timecard.

| # 1   | lanage My Dep                                                                                                 | artment  | My Information | tion 😢 x |          |          |                   |             |                     |       |
|-------|----------------------------------------------------------------------------------------------------|----------|----------------|----------|----------|----------|-------------------|-------------|---------------------|-------|
| fy Ti | mecard                                                                                                    |          |                |          |          |          |                   |             |                     |       |
|       |                                                                                                    |          |                |          |          |          | Loaded: 1         | 0:38 AM Cur | rent Pay Period     | •     |
|       | -<br>rove<br>roard                                                                                            |          |                |          |          |          | Print<br>Timecard | Refream     | Calculate<br>Totals | Go To |
|       | Pay Code                                                                                                    | Transfer | Sat 2/11       | Sun 2/12 | Mon 2/13 | Tue 2/14 | Wed 2/15          | Thu 2/16    | Fri 2/17            | Total |
| ×     | JRY                                                                                                    |          |                |          | 8.0      | 8.0      | 8.0               | 8.0         | 8.0                 | 40.0  |
| ×     | <enter pa<="" td=""><td></td><td></td><td></td><td></td><td></td><td></td><td></td><td></td><td></td></enter> |          |                |          |          |          |                   |             |                     |       |
| 2     | Daily Total                                                                                                   | 146      |                |          | 8.0      | 8.0      | 8.0               | 8.0         | 8.0                 | 40.0  |

4. Before the end of each pay period, you need to verify that your timecard is accurate. Click **Approve Timecard** and **Save**.

| ty T | imecard                                                                                                    |                |          |          |          |          |                   |                     |                     |       |
|------|----------------------------------------------------------------------------------------------------|----------------|----------|----------|----------|----------|-------------------|---------------------|---------------------|-------|
| _    |                                                                                                    |                |          |          |          |          | Loaded: 1         | 0:38 AM Curre       | ent Pay Period      | • 🖬   |
| Ap   | prove<br>recerd                                                                                               |                |          |          |          |          | Print<br>Timecard | <b>O</b><br>Befrean | Calculate<br>Totala | Go To |
|      | prove Timecard                                                                                                |                | Sat 2/11 | Sun 2/12 | Mon 2/13 | Tue 2/14 | Wed 2/15          | Thu 2/16            | Fri 2/17            | Total |
| ×    | JRY App                                                                                                    | prove Timecard | )        |          | 8.0      | 8.0      | 8.0               | 8.0                 | 8.0                 | 40.0  |
| 2    | <enter pa<="" td=""><td></td><td></td><td></td><td></td><td></td><td></td><td></td><td></td><td></td></enter> |                |          |          |          |          |                   |                     |                     |       |
| ×    | Daily Total                                                                                                   |                |          |          | 8.0      | 8.0      | 8.0               | 8.0                 | 8.0                 | 40.0  |
|      | Pay Code                                                                                                    | Transfer       | Sat 2/18 | Sun 2/19 | Mon 2/20 | Tue 2/21 | Wed 2/22          | Thu 2/23            | Fri 2/24            | Total |
| ×    | REG D                                                                                                    |                |          |          | 8.0      | 8.0      | 8.0               | 8.0                 | 8.0                 | 40.0  |
| ×    | <enter pa<="" td=""><td></td><td></td><td></td><td></td><td></td><td></td><td></td><td></td><td></td></enter> |                |          |          |          |          |                   |                     |                     |       |
| X    | Daily Total                                                                                                   |                |          |          | 8.0      | 8.0      | 8.0               | 8.0                 | 8.0                 | 40.0  |

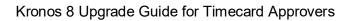

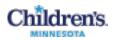

## Request Time Off on My Calendar (My Information Workspace)

Use My Calendar to request time off and to see the status of your own requests and approved time off (PTO days are displayed in green).

Important Note: PTO accrual totals are updated when requests are approved, not when submitted.

| Sun 3<br>800AM<br>9:00AM<br>10:00AM<br>11:00AM<br>12:00PM<br>2:00PM<br>3:00PM<br>3:00PM<br>5:00PM<br>6:00PM<br>7:00PM | *            | Thu 3/09<br>Fri 3/<br>Click to requ<br>Click to select what is<br>displayed on the calendar | est time off |
|----------------------------------------------------------------------------------------------------|--------------|---------------------------------------------------------------------------------------------|--------------|
| Accrual Code 1 🔺                                                                                                    | nned Takings | Accrual Ending Balance                                                                      |              |

 Click the arrows to spin the Workspaces Carousel to My Information, then click the workspace in the Carousel to open your timecard.

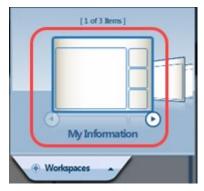

2. In the My Information workspace, click My Calendar in the Related Items Pane.

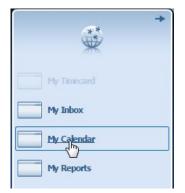

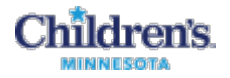

- 3. Click the **Request Time** button to open the Request Time Off window.
- 4. Select the **Type** (PTO, PTOS)
- 5. Enter dates.
- 6. Enter your Start Time.
- 7. Enter the number of hours.
- 8. Enter Notes, if desired.

9. Click **Draft** to save the request on your calendar.

10. Click **Submit** to send the request to your manager for approval.

| Туре                         | Time Off - PTO                       |                                        |                       |        |
|------------------------------|--------------------------------------|----------------------------------------|-----------------------|--------|
| Start date                   | End date                             | Duration                               | Start tine            | Length |
| X 2/25/2017                  | 2/25/2017                            | Hours                                  | ₩400c8                | 8.0    |
| + Add another t              | ime-off period                       |                                        | <u> </u>              |        |
| Accruais on                  | 2/25/2017                            | 2                                      |                       |        |
| Accrual                      |                                      | Balance                                | e                     |        |
| FT                           |                                      | 0.0 Hot                                |                       |        |
| PER                          |                                      | 0.0 Hou                                |                       |        |
| PTO                          |                                      | 280.0 H                                |                       |        |
| SCK                          |                                      | 0.0 Hot                                |                       |        |
| Seniority Hours<br>VAC       |                                      | 0.0 Hot<br>0.0 Hot                     |                       |        |
|                              |                                      | 480.0 H                                |                       |        |
| WFL-FMLA<br>Notes (Optional) |                                      | 450.01                                 | 100                   |        |
| _                            |                                      | Draft                                  | Submit                | Cancel |
| Tue 2                        |                                      | Febru<br>We<br>me Off<br>ils           | Submit                | Cancel |
| Tue 2                        | 2/28<br>TO<br>Detai<br>Subm<br>Delet | Febru<br>We<br>me Off<br>Is<br>it      | Submit                | Cancel |
| Tue 2                        | 2/28<br>TO<br>Detai<br>Subm<br>Delet | Febru<br>We<br>me Off<br>Is<br>it      | Submit                | Cancel |
| Tue 2                        | 2/28<br>TO Detai<br>Subm<br>Delet    | Febru<br>We<br>me Off<br>Is<br>it      | Submit                | Cancel |
| Tue 2                        | 2/28<br>TO Detai<br>Subm<br>Delet    | Febru<br>We<br>me Off<br>is<br>it<br>e |                       |        |
| Tue 2                        | 2/28<br>TO Detai<br>Subm<br>Delet    | Febru<br>We<br>me Off<br>is<br>it<br>e | Mon 2/27<br>Off - PTO | Tue 2  |

Key things to remember:

- Your start and end dates should not cross over a weekend or it will take PTO for Saturday and Sunday.
- If you add another time off period it should be for the following week to avoid the Saturday/Sunday issue or is a single vacation.
- A separate request needs to used for a different date range. This makes it easier for the approval process as well as if any changes need to be made by canceling time. If everything is in one request and an employee wants to cancel just 1 day the entire request is canceled. If they are done separately, it is easier to cancel.

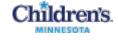

## Generating Standard Reports (Manage My Department Workspace)

You can generate reports on a daily, weekly, pay-period basis, or any time you need information to accomplish your business tasks.

- 1. Determine if you want the report to include all employees or specific employees:
  - To specify one or more employee, access a Genie. Select the employees to include in the report. Then go to step 2.
  - To select all employees, select **General > Reports**. Then go to step 3.
- 2. Click **Reports** on the Related Items Panel.

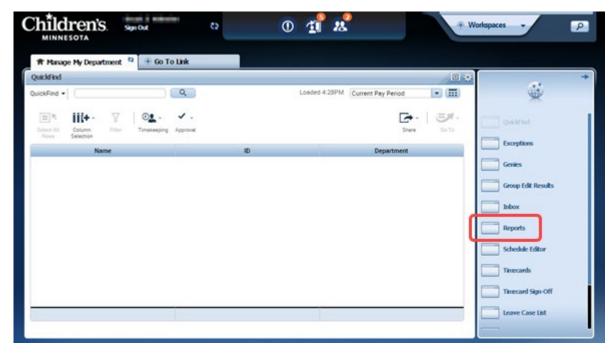

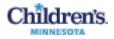

3. On the Select Report tab, click the plus (+) to display a category's contents.

| 🕈 Manage My Department 🛛 🛞 Go To Link      | Reports                | X 25 |          |
|--------------------------------------------|------------------------|------|----------|
| leports -                                  | Reports                |      |          |
|                                            |                        |      |          |
|                                            |                        |      |          |
| REPORTS                                    |                        |      |          |
| SELECT REPORTS CHECK REPORT STATUS         |                        |      | 5        |
| Run Report Refresh                         |                        |      |          |
|                                            |                        |      |          |
| Create Favorite Save Favorite Duplicate Fa | vorite Delete Favorite |      |          |
| + All                                      |                        |      | <u> </u> |
| + Accruals                                 |                        |      |          |
| + Configuration                            |                        |      |          |
| + Detail Genie                             |                        |      |          |
| + Roll-Up Genie                            |                        |      |          |
| + Scheduler                                |                        |      |          |
| _ Timecard                                 |                        |      |          |
| Accrual Summary                            |                        |      |          |
| Hours by Labor Account                     |                        |      |          |
| Person Job Assignment                      |                        |      |          |
| Punch Origin                               |                        |      |          |
| Time Detail                                |                        |      |          |
|                                            |                        |      |          |

4. Click a report name. The report description appears at the top of the page.

| # Manage My Department                                                                                                    | 🛞 Go To Link                                                                    | Reports                                                   | ta   x                                                                                                    |                                                                                                    |   |
|----------------------------------------------------------------------------------------------------|---------------------------------------------------------------------------------|-----------------------------------------------------------|----------------------------------------------------------------------------------------------------|----------------------------------------------------------------------------------------------------|---|
| eports 👻                                                                                                    |                                                                                 |                                                           |                                                                                                    |                                                                                                    |   |
|                                                                                                    |                                                                                 |                                                           |                                                                                                    | 1                                                                                                    | - |
| EPORTS                                                                                                    |                                                                                 |                                                           |                                                                                                    |                                                                                                    |   |
|                                                                                                    |                                                                                 |                                                           |                                                                                                    |                                                                                                    |   |
| and the second division of the second division of the second divisio | K REPORT STATUS                                                                 |                                                           |                                                                                                    |                                                                                                    |   |
| Run Report Refresh                                                                                                    |                                                                                 |                                                           |                                                                                                    |                                                                                                    |   |
| Create Favorite Save Favo                                                                                                    | orite Duplicate Favorite Dele                                                   | ete Favorite                                              |                                                                                                    |                                                                                                    |   |
| Al                                                                                                    |                                                                                 |                                                           |                                                                                                    |                                                                                                    |   |
| Accruais                                                                                                    |                                                                                 |                                                           |                                                                                                    |                                                                                                    |   |
|                                                                                                    |                                                                                 |                                                           |                                                                                                    |                                                                                                    |   |
|                                                                                                    | TIME DETAIL                                                                     |                                                           |                                                                                                    |                                                                                                    |   |
| Configuration                                                                                                    | TIME DETAIL<br>Description                                                      |                                                           |                                                                                                    | yee's punches, duration, and pay code edits. Summary                                                                                                    |   |
| Configuration     Detail Genie                                                                                                    | Description                                                                     | data                                                      | is displayed per employee, totaling to                                                                                                    | yee's punches, duration, and pay code edits. Summary<br>time and money by labor level and pay code (excluding<br>ode only (separately listing combined pay codes). |   |
| Configuration     Detail Genie     Roll-Up Genie     Scheduler                                                                                                    |                                                                                 | data<br>comi                                              | is displayed per employee, totaling to                                                                                                    | time and money by labor level and pay code (excluding                                                                                                    |   |
| Configuration     Detail Genie     Roll-Up Genie     Scheduler     Timecand                                                                                                    | Description                                                                     | data<br>comi<br>All t                                     | is displayed per employee, totaling to<br>bined pay codes) and then by pay co<br>Home                                                               | time and money by labor level and pay code (excluding<br>ode only (separately listing combined pay codes).                                                         |   |
| Configuration     Detail Genie     Roll-Up Genie     Scheduler                                                                                                    | Description<br>People<br>Time Period                                            | data<br>com<br>All H                                      | is displayed per employee, totaling to<br>bined pay codes) and then by pay co<br>Home<br>ment Pay Period •                                          | time and money by labor level and pay code (excluding<br>ode only (separately listing combined pay codes).                                                         |   |
| Configuration     Detail Genie     Ro8-Up Genie     Scheduler     Tamecand                                                                                                    | Description<br>People                                                           | data<br>com<br>All H                                      | is displayed per employee, totaling to<br>bined pay codes) and then by pay co<br>Home<br>ment Pay Period •                                          | time and money by labor level and pay code (excluding<br>ode only (separately listing combined pay codes).                                                         |   |
| Configuration     Detail Genie     Roll-Up Genie     Scheduler     Tamecard     Accrual Summary                                                                                                    | Description<br>People<br>Time Period                                            | data<br>comi<br>Al r<br>Cu<br>Employees No                | is displayed per employee, totaling to<br>bined pay codes) and then by pay co<br>Home<br>ment Pay Period •                                          | time and money by labor level and pay code (excluding<br>ode only (separately listing combined pay codes).                                                         |   |
| Configuration     Detail Genie     Roll-Up Genie     Scheduler     Temecard     Accrual Summary     Hours by Labor Account                                                                                                    | Description<br>People<br>Time Period<br>Page Break between I<br>Actual/Adjusted | data<br>comi<br>Al H<br>Cu<br>Employees No<br>Sho         | is displayed per employee, totaling to<br>bined pay codes) and then by pay of<br>frome<br>rrent Pay Period •<br>w hours worked in this period only. | time and money by labor level and pay code (excluding<br>ode only (separately listing combined pay codes).                                                         |   |
| Configuration     Detail Genie     Roll-Up Genie     Scheduler     Timecard     Accrual Summary     Hours by Labor Account     Person Job Assignment                                                                                                    | Description<br>People<br>Time Period<br>Page Break between I                    | data<br>comi<br>Al I<br>Cur<br>Employees No<br>Sho<br>Def | is displayed per employee, totaling t<br>bined pay codes) and then by pay of<br>frome<br>rrent Pay Period •<br>•<br>•<br>•<br>•<br>•<br>•<br>•      | time and money by labor level and pay code (excluding<br>ode only (separately listing combined pay codes).                                                         |   |

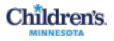

5. If you selected employees in a Genie, verify that Previously Selected
Employee(s) appears in the People field.
You can select a different set of
employees from the People dropdown
list if necessary.

| People      | Previously Selected Employee(s) | • |
|-------------|---------------------------------|---|
| Time Period | Current Pay Period              |   |

- 6. Select the **Time Period** from the dropdown list.
- 7. Select one or more available options to identify the report information you need.

|                                                                                                    | MINNESOTA                 | out Č2                     |                   | <b>1</b> &                  | Workspaces                                                    | <mark>م</mark> |
|----------------------------------------------------------------------------------------------------|---------------------------|----------------------------|-------------------|-----------------------------|---------------------------------------------------------------|----------------|
| SELECT REPORTS         CHECK REPORT STATUS         Run Report       CHECK REPORT STATUS         Create Favorite       Duplicate Favorite         Create Favorite       Duplicate Favorite       Delete Favorite         • All       •       Create Favorite       Duplicate Favorite         • All       •       Configuration       Displays detailed data about each employee's punches, duration, and pay code edits. Summary data is displayed per employee, totaling time and money by labor level and pay code (excluding combined pay codes).         • Rol-Up Genie       All Home       Edit       New         • Scheduler       Time Period       Current Pay Period       Edit       New         • Time card       Actrual Summary       Page Break between Employees       No       Ime       Actual/Adjusted       Show hours worked in this period only.       Show hours worked in this period only.       Show hours worked in this period only.       Show hours worked in this period only.       Show hours worked in this period only.       Show hours worked in this period only.       Show hours worked in this period only.       Show hours worked in this period only.       Show hours worked in this period only.       Show hours worked in this period only.       Show hours worked in this period only.       Show hours worked in this period only.       Show hours worked in this period only.                                                                                                    | ♠ Manage My Department    | 🖲 Go To Link               | Reports           | X   52                      |                                                               |                |
| SELECT REPORTS       CHECK REPORT STATUS         Run Report       Refresh         Create Favorite       Duplicate Favorite         • All       • All         • Acruals       TIME DETAIL         Description       Displays detailed data about each employee's punches, duration, and pay code edits. Summary data is displayed per employee, totaling time and money by labor level and pay code (excluding combined pay code).         Bescription       Displays detailed data about each employee's punches, duration, and pay code edits. Summary data is displayed per employee, totaling time and money by labor level and pay code (excluding combined pay code).         • Scheduler       People         • Timecard       Ime Period         Actual Summary       Page Break between Employees         Page Break between Employees       No          Punch Origin       Sort by         Sort by       Show hours worked in this period only.         Show hours worked in this period only.       Show hours worked in this period only.         • Output Format       Adobe Acrobat Document(.pdf)                                                                                                    | Reports 👻                 |                            |                   |                             |                                                               |                |
| SELECT REPORTS       CHECK REPORT STATUS         Run Report       Refresh         Create Favorite       Save Favorite         All       All         • All       • Configuration         • Detail Genie       • Description         • Rol-Up Genie       • Deplicate Favorite         • Scheduler       • Ime Period         • Times and       • Actual/Adjusted         Accrual Summary       Hours by Labor Account         Person Job Assignment       Page Break between Employees         Punch Origin       Sort by         • Output Format       Adobe Acrobat Document(pdf)                                                                                                    |                           |                            |                   |                             |                                                               |                |
| Run Report       Refresh         Create Favorite         All       Acruals         Configuration       Detail Genie         Bolt Up Genie       Description         Displays detailed data about each employee's punches, duration, and pay code edits. Summary data is displayed per employee, totaling time and money by labor level and pay code (excluding combined pay codes).         People       All Home         Times card       People         Accrual Summary       Hours by Labor Account         Person Job Assignment       Page Break between Employees         Punch Origin       Show hours worked in this period only.         Time Detail       Output Format                                                                                                    | REPORTS                   |                            |                   |                             |                                                               |                |
| Run Report       Refresh         Caste Favorite       Save Favorite       Duplicate Favorite         All       .         Actuals       .         Configuration       .         Detail Genie       .         Roll-Up Genie       .         Scheduler       .         Time card       .         Accrual Summary       Hours by Labor Account         Person Job Assignment       .         Person Job Assignment       .         Punch Origin       .         Time Detail       .         Output Format       .                                                                                                    | SELECT REPORTS            | V REPORT CTATUS            |                   |                             |                                                               | )              |
| Create Favorite       Save Favorite       Duplicate Favorite       Delete Favorite         • All       •       •       •       •         • All       •       •       •       •         • Configuration       •       Description       Displays detailed data about each employee's punches, duration, and pay code edits. Summary data is displayed per employee, totaling time and money by labor level and pay code (excluding code) and then by pay code only (separately listing combined pay codes).         • Scheduler       •       People       All Home       •       Edit       New         • Time card       Time Period       Current Pay Period       •       •       •       •         • Hours by Labor Account       Page Break between Employees       No ▼       •       •       •         • Person Job Assignment       Actual/Adjusted       Show hours worked in this period only.       •       •       •         • Punch Origin       Sort by       •       •       •       •       •       •       •       •       •       •       •       •       •       •       •       •       •       •       •       •       •       •       •       •       •       •       •       •       •       •       • <t< td=""><td></td><td>K REPORT STATUS</td><td></td><td></td><td></td><td></td></t<>                                                                                                    |                           | K REPORT STATUS            |                   |                             |                                                               |                |
| All     Acruals     Configuration     Detail Genie     Roll-Up Genie     Scheduler     Time Card     Accrual Summary     Hours by Labor Account     Person Job Assignment     Punch Origin     Time Detail     Cutter Card     Cutter Card     Sort by     Sort by     Sort by     Sort by     Sort by     Sort by     Sort by     Sort by     Sort by     Sort by     Sort bo     Sort bo     S | Run Report Refresh        |                            |                   |                             |                                                               |                |
| <ul> <li>Accruals</li> <li>Configuration</li> <li>Detail Genie</li> <li>Roll-Up Genie</li> <li>Scheduler</li> <li>Time Detail</li> <li>People</li> <li>All Home</li> <li>Edit</li> <li>Roll-Up Genie</li> <li>Time Period</li> <li>Current Pay Period</li> <li>Fine Account</li> <li>Page Break between Employees</li> <li>Show hours worked in this period only.</li> <li>Show hours worked in this period only.</li> <li>Show hours worked in this period only.</li> <li>Sont by</li> <li>Sont by</li> <li>Adobe Acropat Document(.pdf)</li> </ul>                                                                                                    | Create Favorite Save Favo | orite Duplicate Favorite [ | Delete Favorite   |                             |                                                               |                |
| • Configuration       ITHE DETAIL         • Detail Genie       Description       Displays detailed data about each employee's punches, duration, and pay code edits. Summary data is displayed per employee, totaling time and money by labor level and pay code (excluding combined pay codes) and then by pay code only (separately listing combined pay codes).         • Scheduler       People       All Home       Edit       New         • Time card       7       Time Period       Current Pay Period       Edit       New         • Hours by Labor Account       Page Break between Employees       No ▼       Actual/Adjusted       Show hours worked in this period only.         • Punch Origin       Sort by       Show hours worked in this period only.       Show hours worked in this period only.         • Time Detail       • Output Format       Adobe Acrobat Document(.pdf) ▼                                                                                                    | + All                     | <b>^</b>                   |                   |                             |                                                               | <u> </u>       |
| Configuration     Description     Description     Description     Displays detailed data about each employee's punches, duration, and pay code edits. Summary     data is displayed per employee, totaling time and money by labor level and pay code (excluding     combined pay codes) and then by pay code only (separately listing combined pay codes).     All Home     Time card     Accrual Summary     Hours by Labor Account     Person Job Assignment     Punch Origin     Sort by     Sort by     Sort by     Current Pay Period prior period period perio |                           | TIME DETATI                |                   |                             |                                                               |                |
| + Roll-Up Genie     data is displayed per employee, totaling time and money by labor level and pay code (excluding combined pay codes) and then by pay code only (separately listing combined pay codes).       + Scheduler     People     All Home       - Time card     Time Period     Current Pay Period       Accrual Summary     Page Break between Employees     No ▼       Person Job Assignment     Actual/Adjusted     Show hours worked in this period only.       Punch Origin     Sort by     Show hours worked in this period only.       Time Detail     • Output Format     Adobe Acrobat Document(.pdf) ▼                                                                                                    | -                         |                            |                   |                             |                                                               |                |
| Scheduler     Combined pay codes) and then by pay code only (separately issing combined pay codes).     All Home     Time card     Accrual Summary     Hours by Labor Account     Person Job Assignment     Actual/Adjusted     Show hours worked in this period only.     Show hours worked in this period only.     Show hours worked in this period put historic edits and corrections made for this period.                                                                                                    |                           | Description                | data is           | displayed per employee, to  | staling time and money by labor level and pay code (excluding |                |
| Time card     Time Period     Current Pay Period       Accrual Summary     Page Break between Employees     No ▼       Hours by Labor Account     Page Break between Employees     No ▼       Person Job Assignment     Actual/Adjusted     Show hours worked in this period only.       Punch Origin     Sort by     Show hours worked in this period only.       Time Detail     • Output Format     Adobe Acrobat Document(.pdf) ▼                                                                                                    |                           | People                     |                   |                             |                                                               |                |
| Accrual Summary     Page Break between Employees     No ▼       Hours by Labor Account     Page Break between Employees     No ▼       Person Job Assignment     Actual/Adjusted     Show hours worked in this period only.       Punch Origin     Sort by     Show hours worked in this period only.       Time Detail     • Output Format     Adobe Acrobat Document(.pdf) ▼                                                                                                    |                           |                            | Airho             | 110                         | - Eat New                                                     |                |
| Person Job Assignment     Actual/Adjusted     Show hours worked in this period only.       Punch Origin     Sort by     Show hours worked in this period only.       Time Detail     - Output Format     Adobe Acrobat Document(.pdf) V                                                                                                    | Accrual Summary           | Time Period                | Curre             | nt Pay Period               | T                                                             |                |
| Person Job Assignment     Actual/Adjusted     Show hours worked in this period only.       Punch Origin     Sort by     Show hours worked in this period only.       Time Detail     • Output Format     Adobe Acrobat Document(.pdf) ▼                                                                                                    | Hours by Labor Account    | Page Break betwee          | en Employees No 🔻 |                             |                                                               |                |
| Punch Origin     Sort by     Show hours worked in this period only.       Time Detail     • Output Format     Adobe Acrobat Document(.pdf) ▼                                                                                                    | -                         | Actual/Adjusted            | Chaw              | hours worked in this period | l anh:                                                        |                |
| Time Detail  Output Format  Adobe Ac robat Document(,pdf)                                                                                                    | 2                         |                            | Show              | hours worked in this period | i only. ស្រី                                                  |                |
| Output Format     Adobe Acrobat Document(.pdf) ▼                                                                                                    | -                         | Sort by                    | Show              | hours worked in this period | d plus historic edits and corrections made for this period.   | _              |
| Time Detail (Excel)                                                                                                    |                           | • Output Format            | Adobe             | Acrobat Document(.pdf)      | •                                                             |                |
|                                                                                                    | Time Detail (Excel)       | - I:                       |                   |                             |                                                               | *              |

8. Click the **Check Report Status** tab. Review information in the **Status** column. Click **Refresh Status.** The **Status** column displays **Complete** or **Failed** once the application has finished the report.

REPORTS

| SELECT REPORTS   | CHECK REPORT STAT | US               |           |         |        |            |
|------------------|-------------------|------------------|-----------|---------|--------|------------|
| View Report Refr | esh Status Delete |                  |           |         |        |            |
| Name             | Search            |                  |           |         |        |            |
| Report Name      | Format            | Date In 🗸        | Date Done | Status  | Output | User       |
| Time Detail      | pdf               | 1/31/2017 4:41PM |           | Waiting | Screen | 128000.002 |

Note: To print the report, use the display application print capabilities,